# **Preferences**

### **Security Options**

#### **Customer Preferences Preferences → Security Options → Customer Preferences**

The Customer Preferences screen displays basic information regarding the customer along with the additional applications the customer has access to.

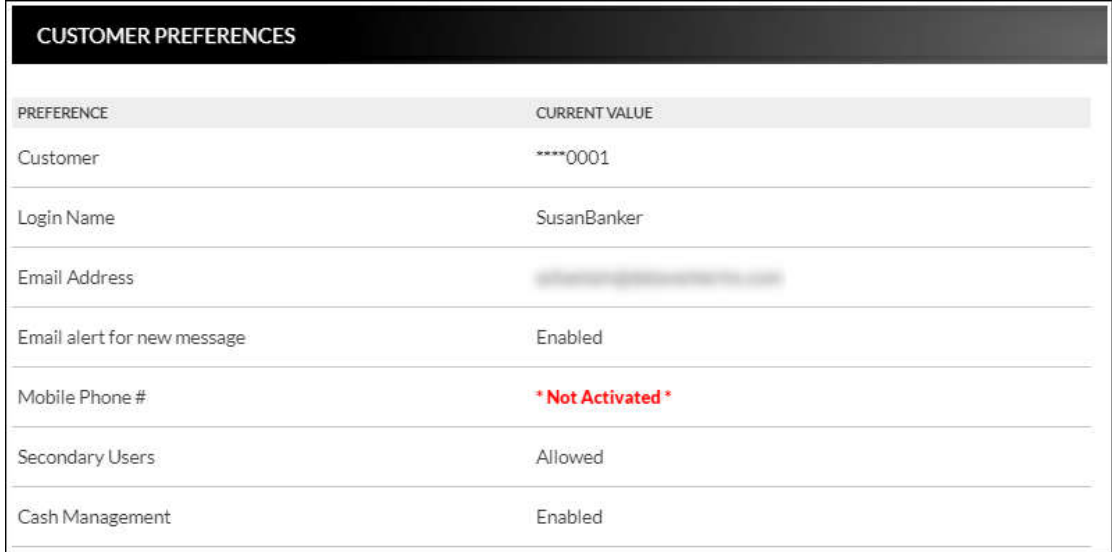

#### **Contact/Authorization Method Preferences Security Options Change Security Contact**

The Contact/Authorization Method screen displays contact methods that have been created.

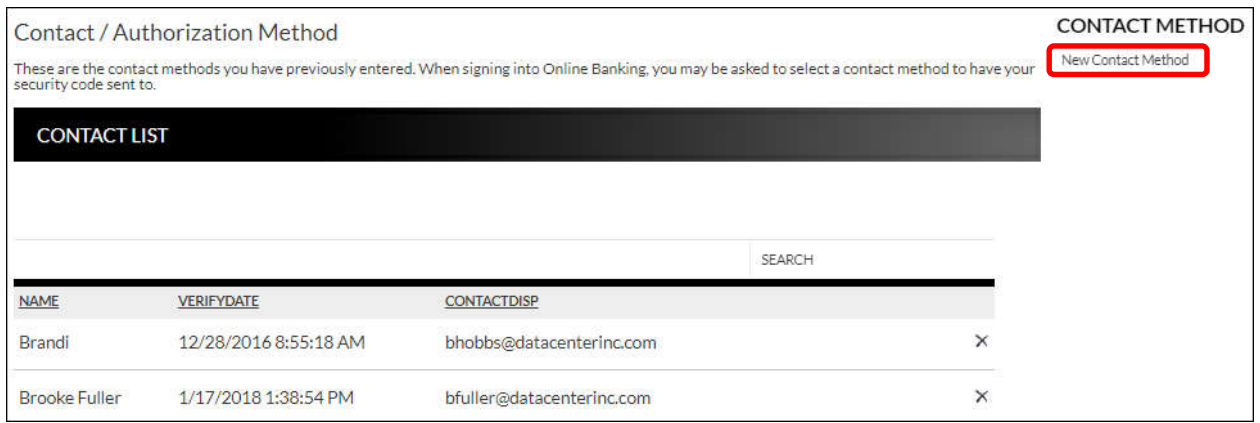

- 1. Click **New** or *New Contact Method* to create a new contact method.
- 2. Indicate the method for contact in the Contact Type field.
- 3. Enter a name in the Name field. This is only used to reference the contact method.
- 4. Enter the Phone Number, Email or Google Authenticator information.
- 5. Click **Submit**.

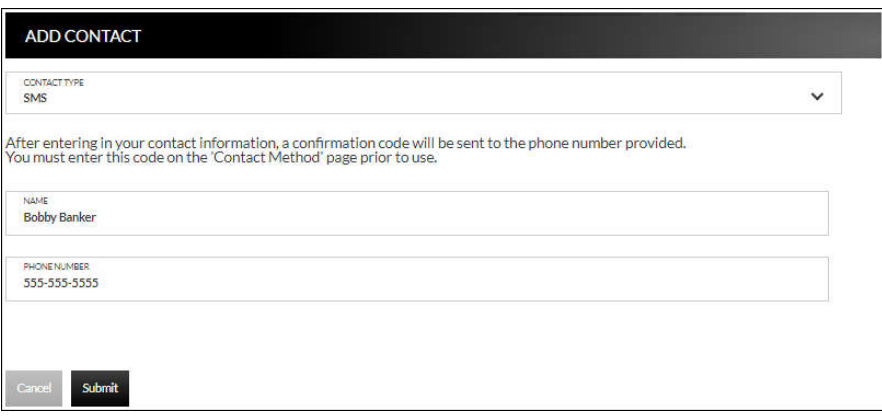

- 6. Enter the verification code received via email or text message. If needed, click **Resend** to receive a new code.
- 7. Click **Submit**.

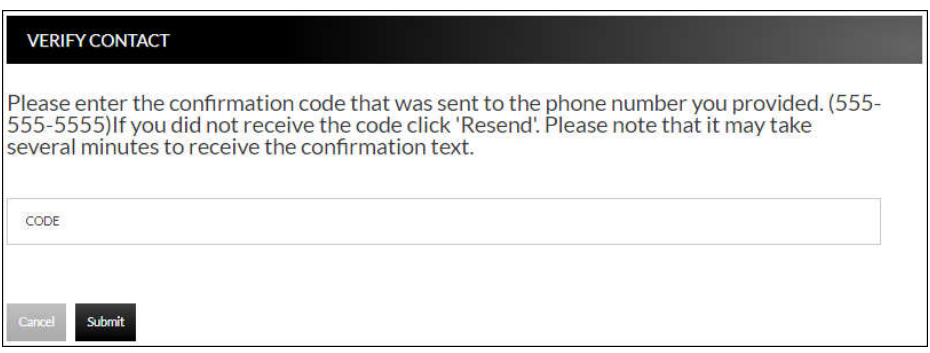

If **Cancel** was selected, the contact method can still be verified on the Contact/Authorization Method screen. Select  $\triangle$  to be returned to the Verify Contact screen.

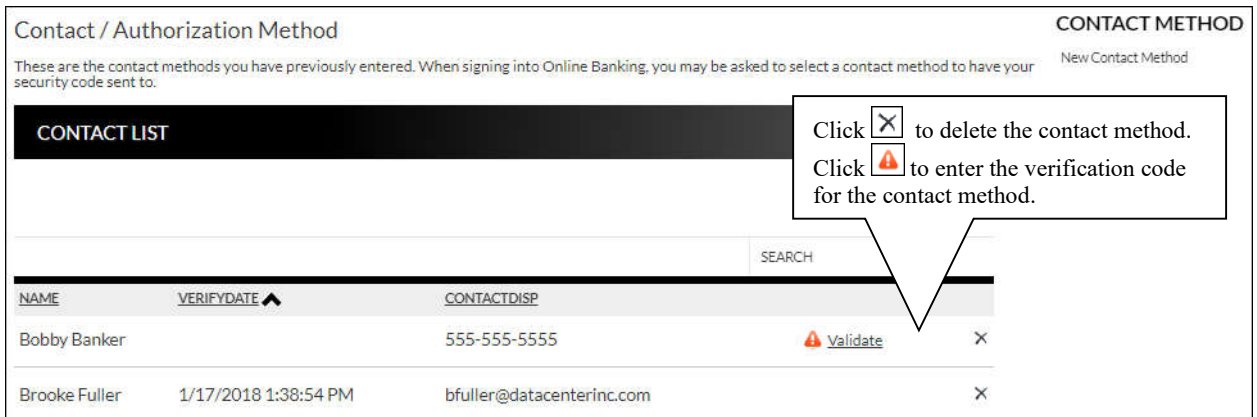

#### **Edit Login Name Prefereces Security Options Change Login Name**

The Edit Login Name screen is used to edit your login name.

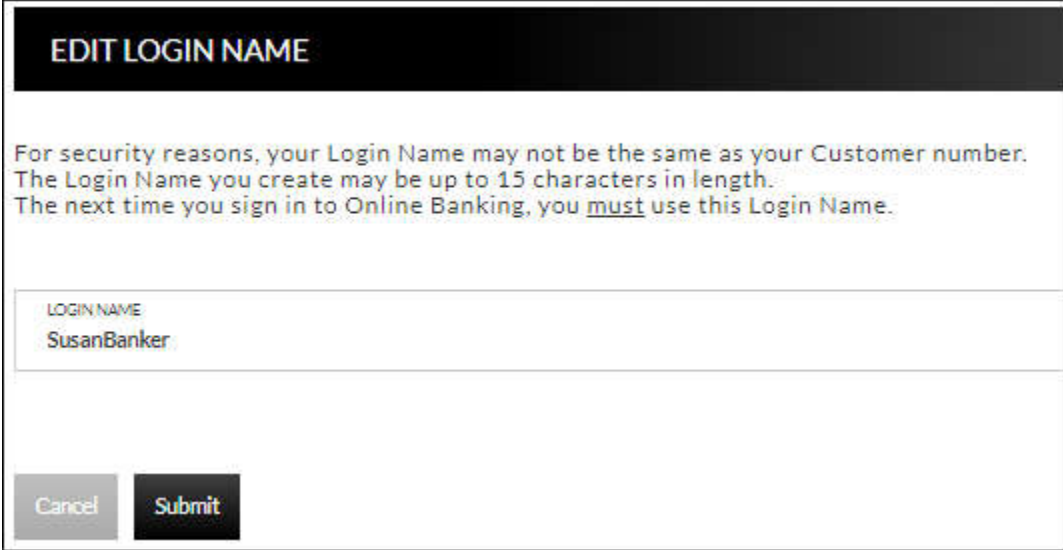

#### **Change Password Prefereces → Security Options → Change Password**

The Edit Password screen is used to edit your password.

- 1. Enter the current password used to login to Online Banking.
- 2. Enter the new password in the New Password field.
- 3. Re-enter the password in the Confirm Password field.
- 4. Click **Submit**.

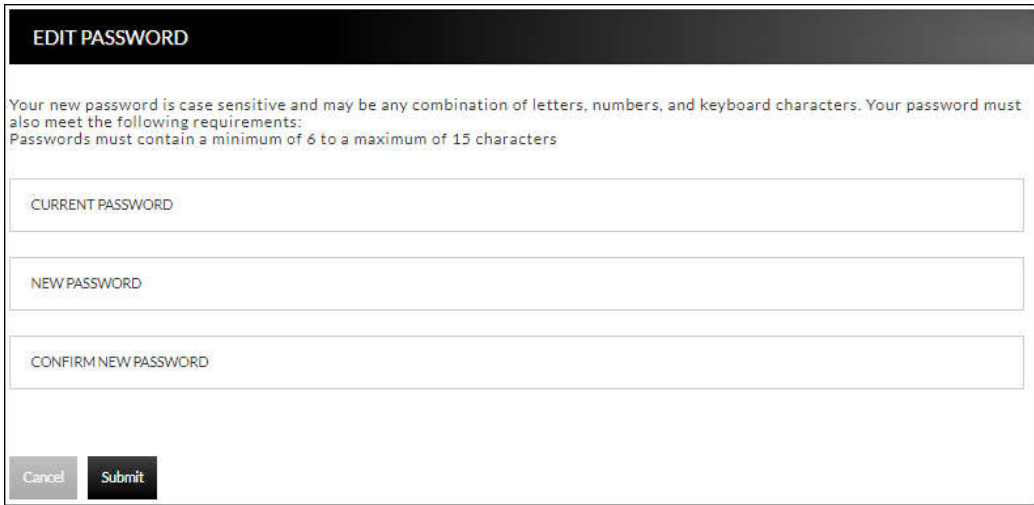

## **Internet Options**

#### **Edit Email Info Prefereces**  $\rightarrow$  **Internet Banking Options**  $\rightarrow$  **Update Email Address**

The Edit Email Info screen is used to edit the email address utilized within Online Banking. This is the address notifications will be sent to regarding correspondence within the Online Banking system.

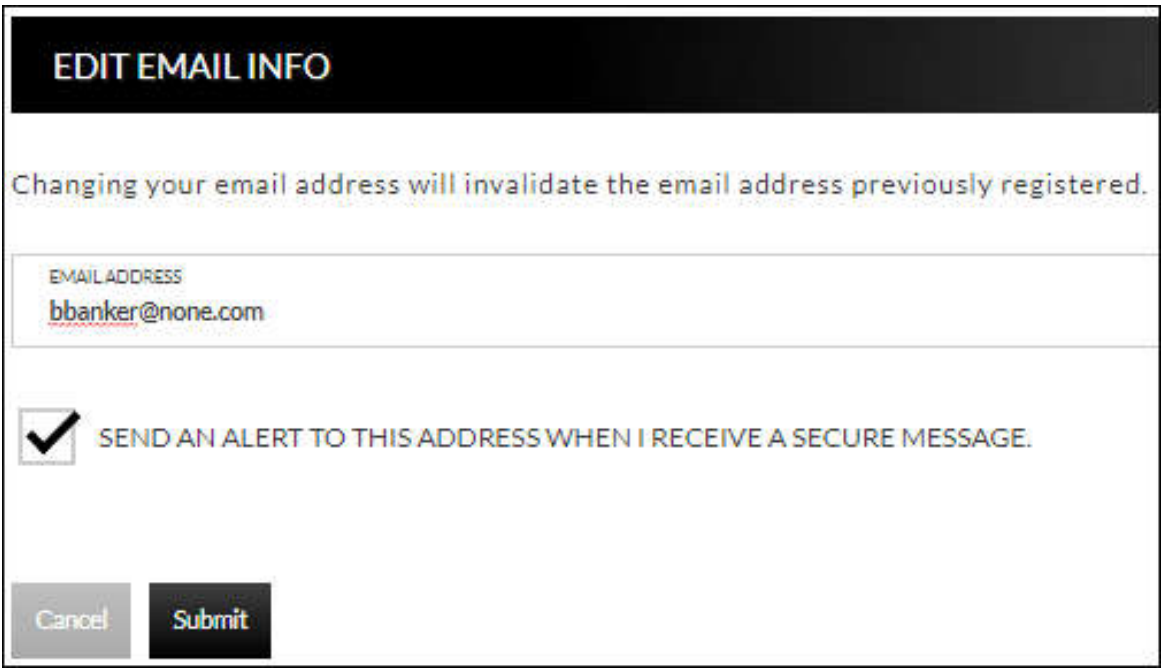

#### **Friendly Names Prefereces → Internet Banking Options → Friendly Account Names**

The Friendly Account Names screen is used to create and edit user defined names for the diplayed accounts. Once a name has been created, that name will display throughout Online Banking instead of the account number.

**NOTE:** *If your bank offers remote deposit capture and there is duplication of names or useage of special characters in these fields, this will cause errors during the registration process.*

Use the sort order column to indicate the order the accounts should display. Sorting will only take effect per account type. For example, you cannot sort checking and loan accounts so they display in a mixed order.

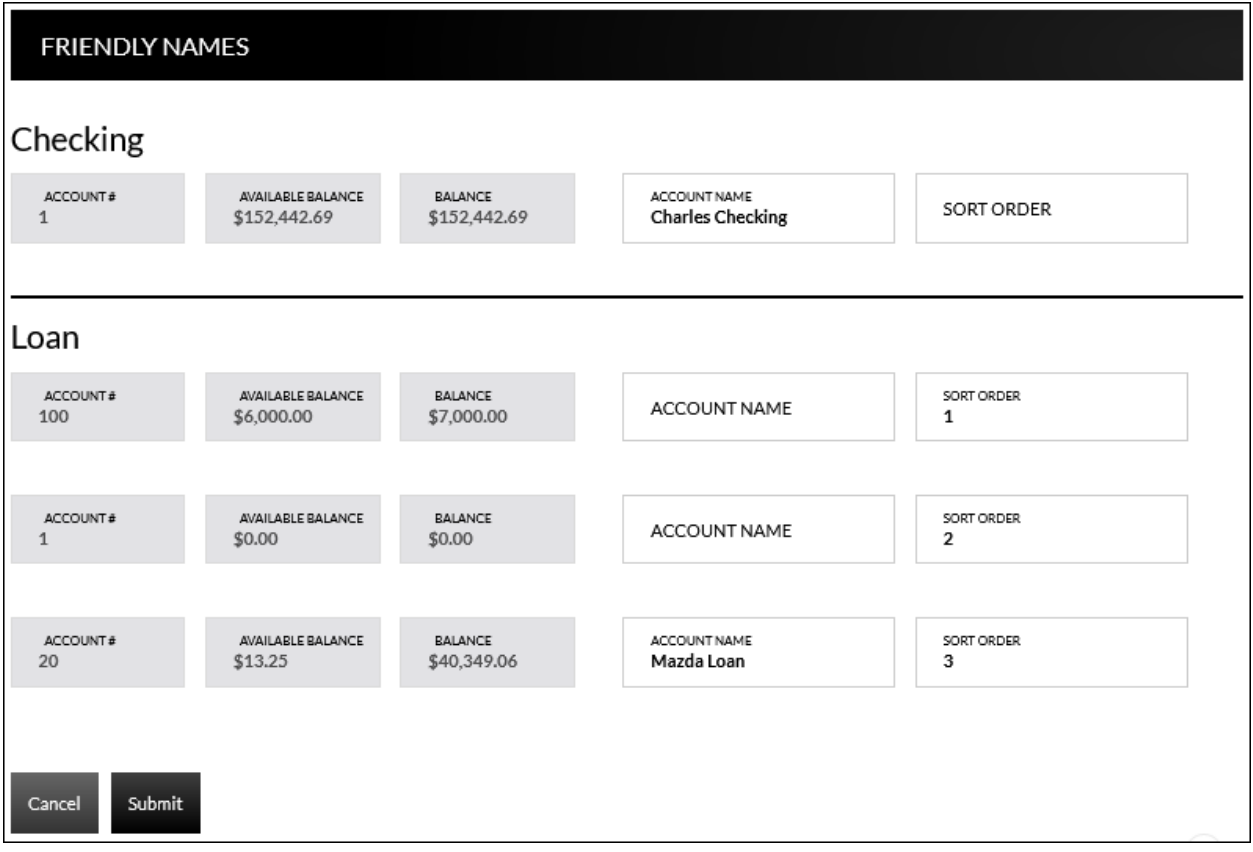